# Festive Messaging with Sage Letters

**Tina Stewart** 

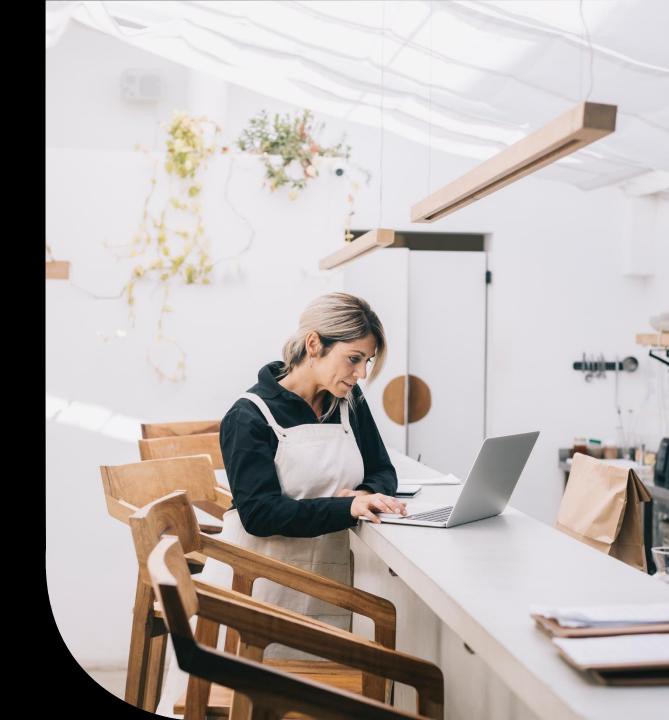

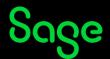

#### Agenda

- POLL do you currently use the Sage Letters module?
- Standard Letters
- Saving As New
- Editing Content
- Other changes
- Further Support

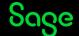

# Letter Templates

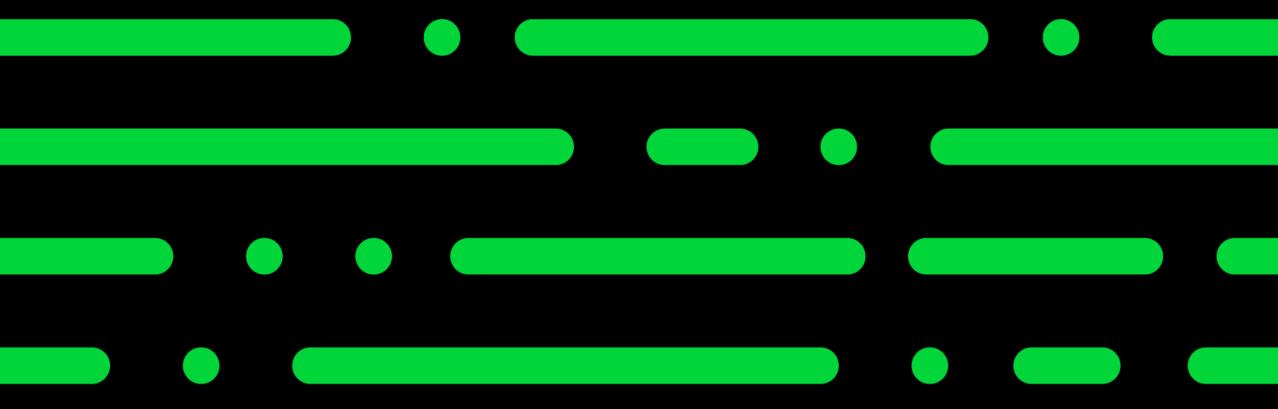

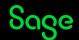

#### **Letter Templates**

#### **Customers > Letters**

- Address Change
- Transaction Email
- Payment Reminders
- Chase Letters
- Gift Aid Declaration (Charities)

#### **Suppliers > Letters**

- Address Change
- Transaction Email

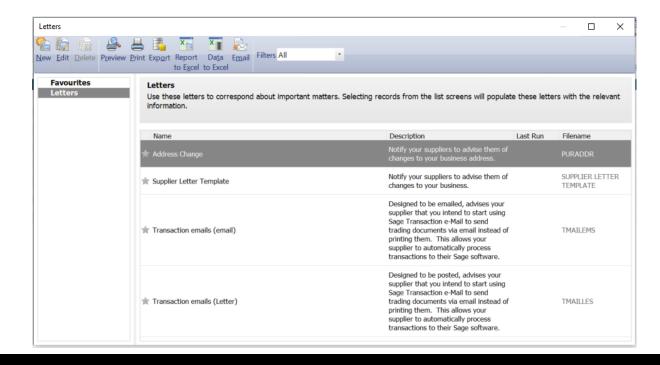

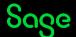

#### **Letter Templates**

#### **Create a new letter Help Centre Article**

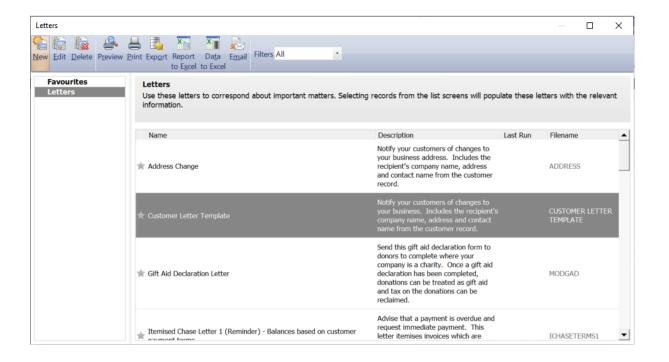

Stationery & Computer Mart UK Sage House Benton Park Road Newcastle Upon Tyne NE7 7 LZ

Tel: 0191 955 3000

E Mail: newbusinessadvice@sage.com

ABS Garages Ltd Unit 34 Holystone Ind Estate Hebburn Tyne & Wear NE31 1VB

24 November 2022

Dear Mike Hall

Please enter your text here

Yours sincerely

Stationery & Computer Mart UK

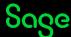

# Creating a copy of a letter

To change the **name** of the letter: -

 Report > Report Properties > change Report Name > OK

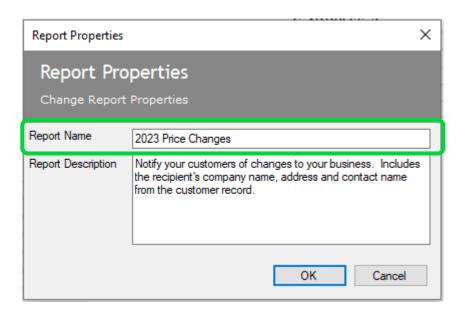

To change the **filename** of the letter: -

File > Save As > add filename > Save

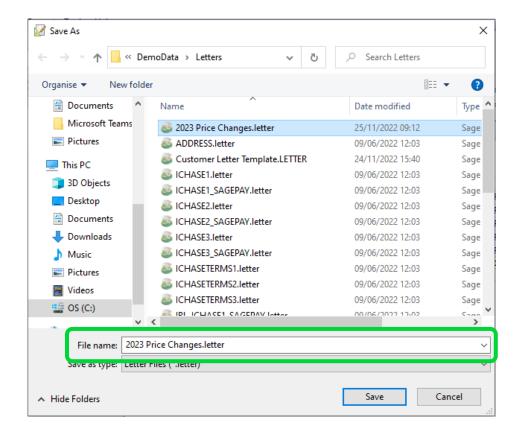

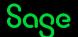

# **Editing body text**

#### Manually: -

 Click on text box > hit ENTER key on keyboard > delete existing text > type new text

#### Copy / Paste: -

- Select text from letter in Word (CTRL A for all)
- Copy text from letter (CTRL C)
- Click on text box > hit ENTER key on keyboard > delete existing text
- Paste in copied text must use CTRL V

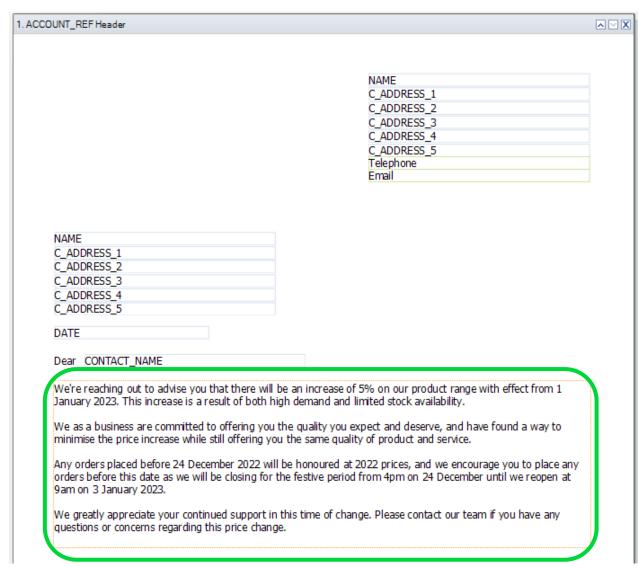

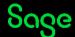

# Adding a logo

Add Image/Logo > draw box to size of logo > OK > browse to logo and select > Open

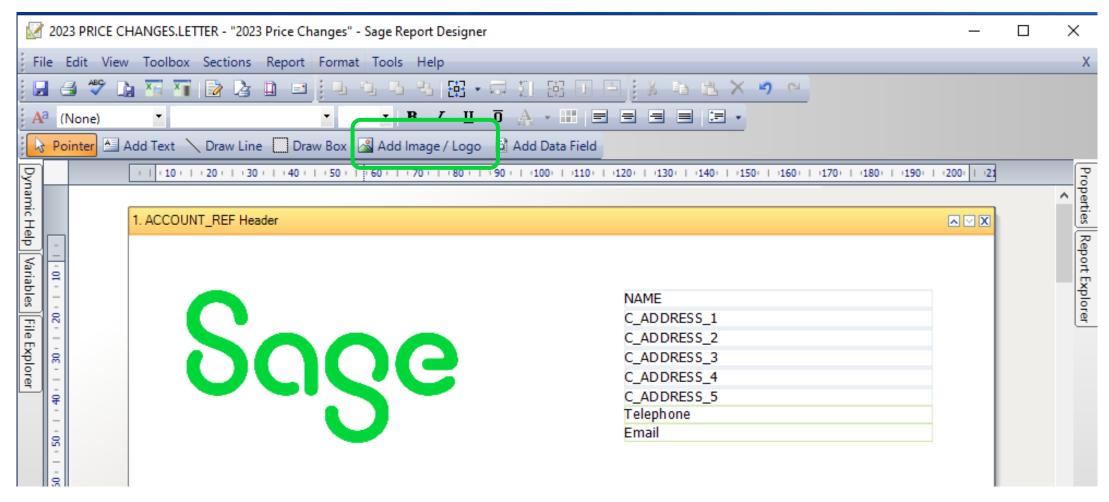

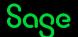

#### **Amending salutation**

To show only the **first name** of the customer contact on the letter rather than their full name: -

- Double click on existing data field for CONTACT\_NAME to open Expression Editor
- Click Clear and copy the following into window then click OK: Substring(SALES\_LEDGER.CONTACT\_NAME, 0, IndexOf(SALES\_LEDGER.CONTACT\_NAME, " "))

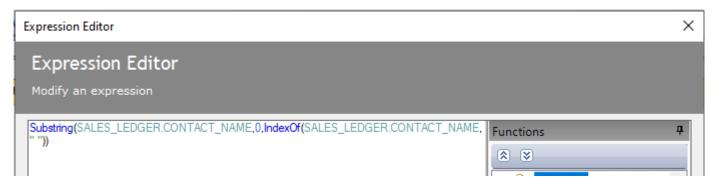

Letter now shows only first name in salutation.

25 November 2022

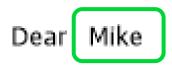

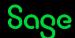

# Adding a web link

Web links can be added to either text box or data field

- Select object > Properties Pane > Drill Down property
- Select "Open a web page" from drop-down > paste required web address into fixed web address field > OK

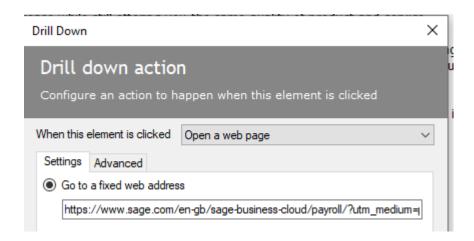

When previewing/emailing from Letters list (not Report Designer) click object to open web page

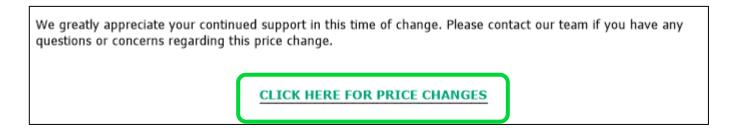

# Reducing white space

Move objects at the end of the letter further up the page: -

- Drag and drop
- Select objects and use direction arrow keys on keyboard

# We greatly appreciate your continued support in this time of change. Please contact our team if you have any questions or concerns regarding this price change. CLICK HERE FOR PRICE CHANGES CLICK HERE FOR PRICE CHANGES CUCK HERE FOR PRICE CHANGES Yours sincerely CompanyName

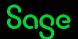

#### **Favourites**

Click the star to the left of any letter....

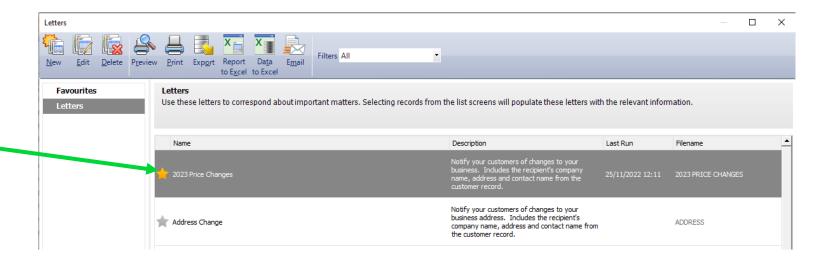

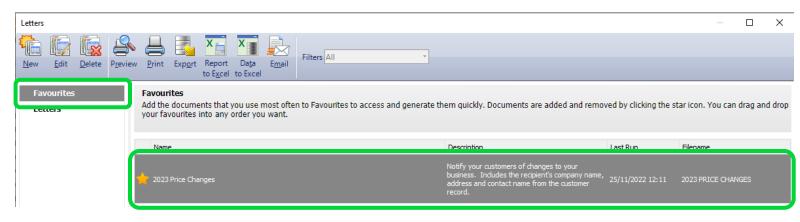

....to show it as a Favourite, for easy access

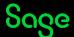

#### **Communication History**

Each time a letter is either **Printed** or **Emailed** from Sage, you have the option of updating the communication history in the customer record.

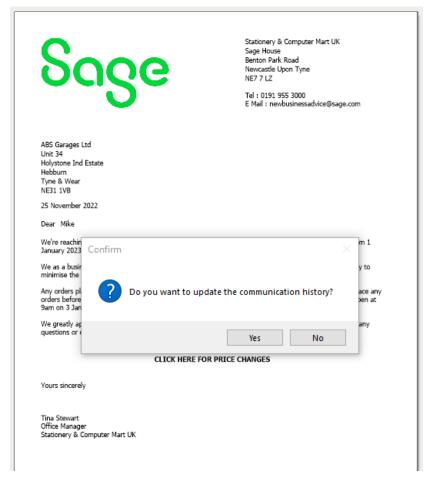

Click **Yes** to record the sending of the letter in the **Communications** tab in the Customer Record

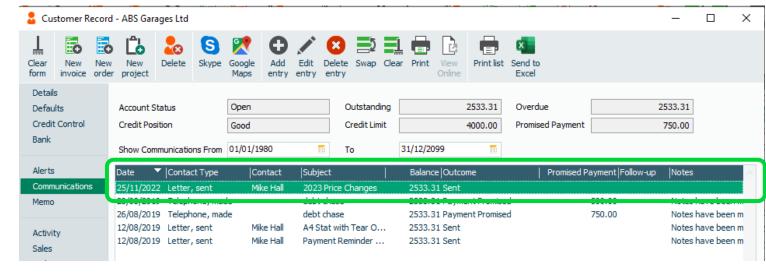

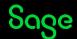

#### **Completed Letter — Before and After**

Stationery & Computer Mart UK Sage House Benton Park Road Newcastle Upon Tyne NE7 7 LZ

Tel: 0191 955 3000 E Mail: newbusinessadvice@sage.com

ABS Garages Ltd Unit 34 Holystone Ind Estate Hebburn Tyne & Wear NE31 1VB

24 November 2022

Dear Mike Hall

Please enter your text here

Yours sincerely

Stationery & Computer Mart UK

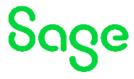

Stationery & Computer Mart UK Sage House Benton Park Road Newcastle Upon Tyne NE7 7 LZ

Tel: 0191 955 3000 E Mail: newbusinessadvice@sage.com

ABS Garages Ltd Unit 34 Holystone Ind Estate Hebburn Tyne & Wear NE31 1VB

25 November 2022

Dear Mike

We're reaching out to advise you that there will be an increase of 5% on our product range with effect from 1 January 2023. This increase is a result of both high demand and limited stock availability.

We as a business are committed to offering you the quality you expect and deserve, and have found a way to minimise the price increase while still offering you the same quality of product and service.

Any orders placed before 24 December 2022 will be honoured at 2022 prices, and we encourage you to place any orders before this date as we will be closing for the festive period from 4pm on 24 December until we reopen at 9am on 3 January 2023.

We greatly appreciate your continued support in this time of change. Please contact our team if you have any questions or concerns regarding this price change.

#### CLICK HERE FOR PRICE CHANGES

Yours sincerely

Tina Stewart Office Manager Stationery & Computer Mart UK

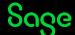

#### Recap

- Download the layouts only backup from the Help Centre Article, and restore into your Sage company
- New Customer Letter template in Customers > Letters and Supplier Letter template in Suppliers > Letters
- Save As to avoid overwriting the original templates
- Copy and paste main body of letter from Word, or enter manually in Report Designer
- When printing or emailing letters from Sage, select Yes to the prompt to update the communications tab in the customer / supplier record for traceability

**Further Support** 

**Create a New Letter** 

**Reporting Support Hub** 

<u>Sage Report Design</u> <u>Service</u>

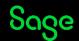